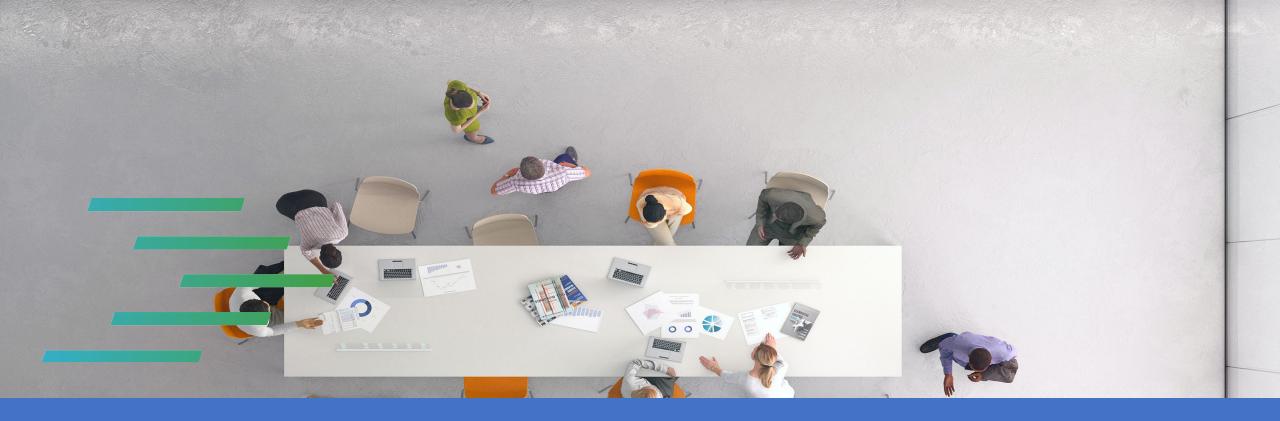

## **PPJV**

## Installing Google Authenticator App Android Users

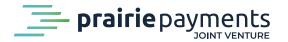

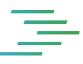

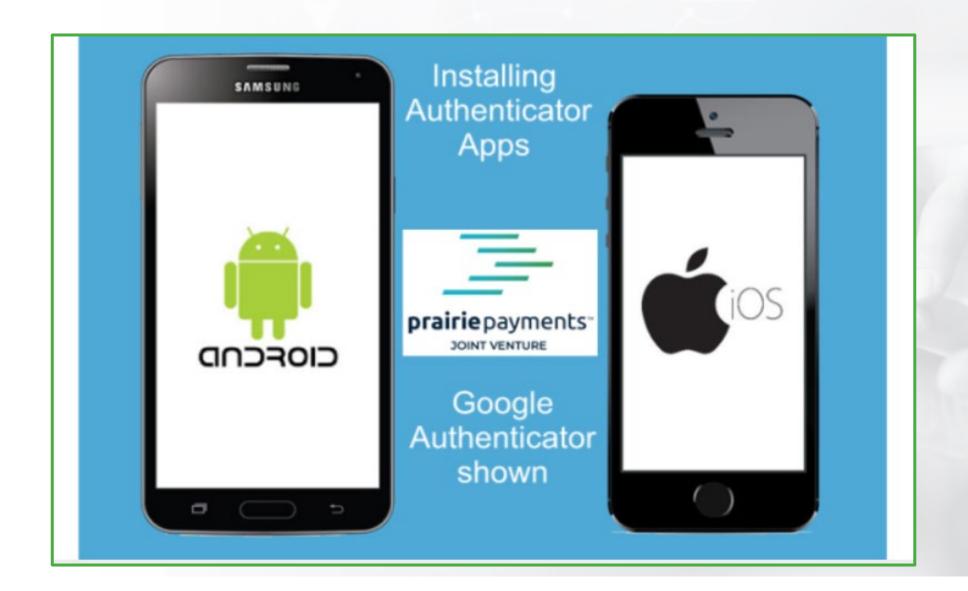

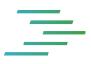

• The following are the steps to install Google Authenticator on an Android device.

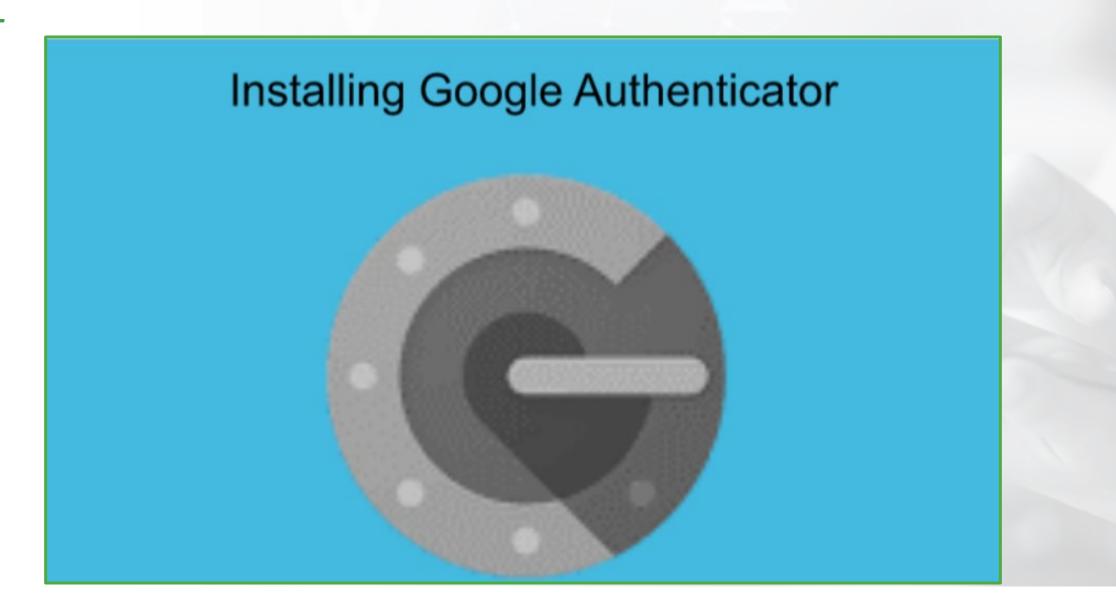

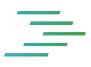

• Installing an authenticator app on a mobile device is simple and straight forward.

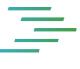

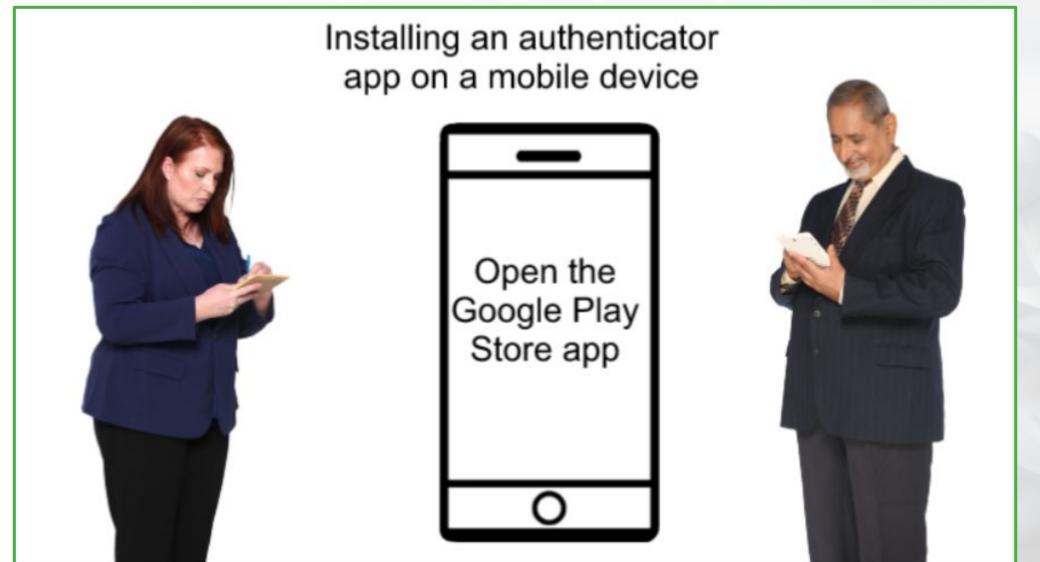

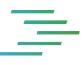

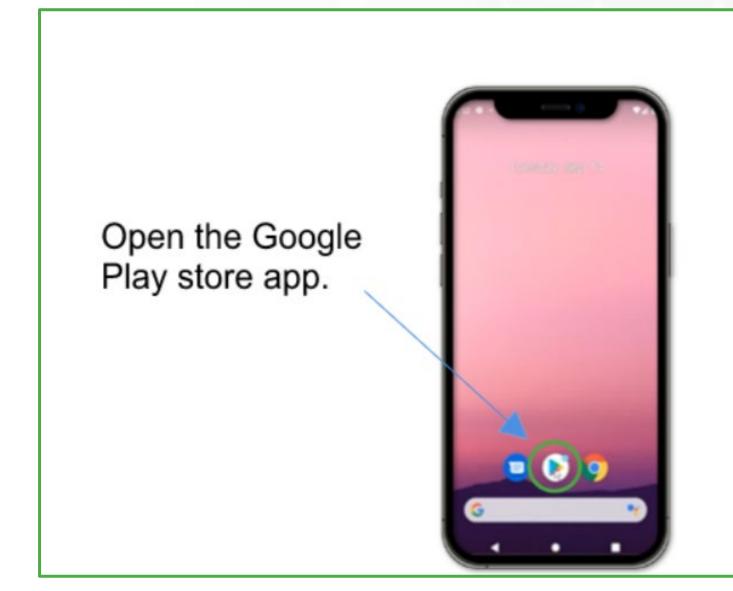

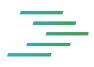

## • Step 1:

Open the Google Play Store app on your mobile device. The Google Play Store app is indicated as a **play triangle** icon shown in the picture above.

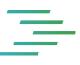

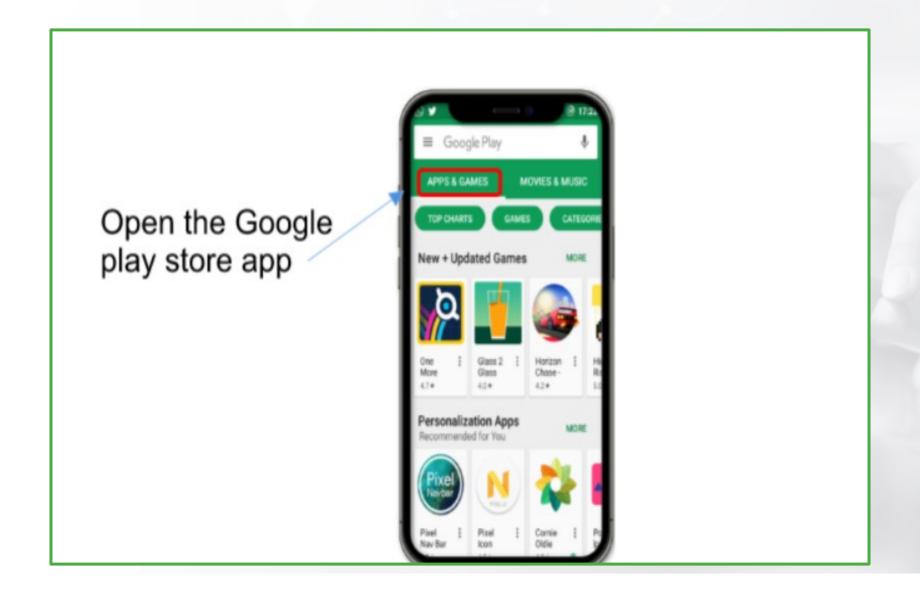

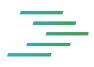

• Step 2:

Once its open, click on the apps section as indicated.

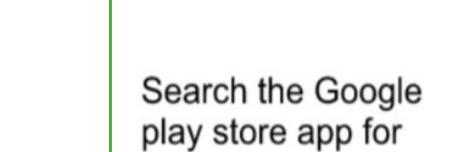

Google Authenticator

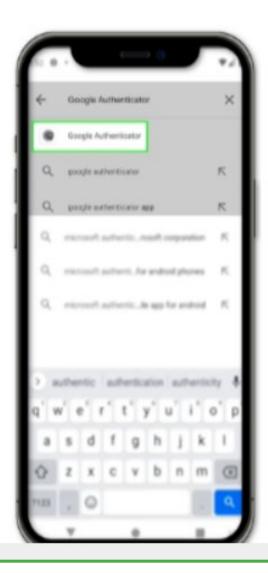

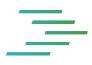

• Step 3: Type Google Authenticator in the search bar

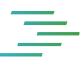

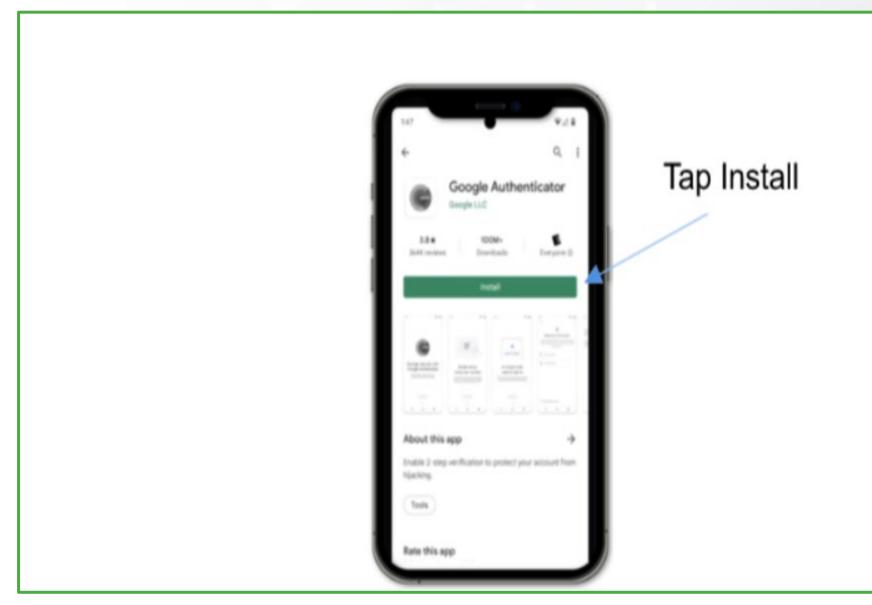

Confidential

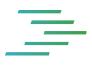

- Step 4: Now your Google Authenticator App is ready to install.
- Tap Install.

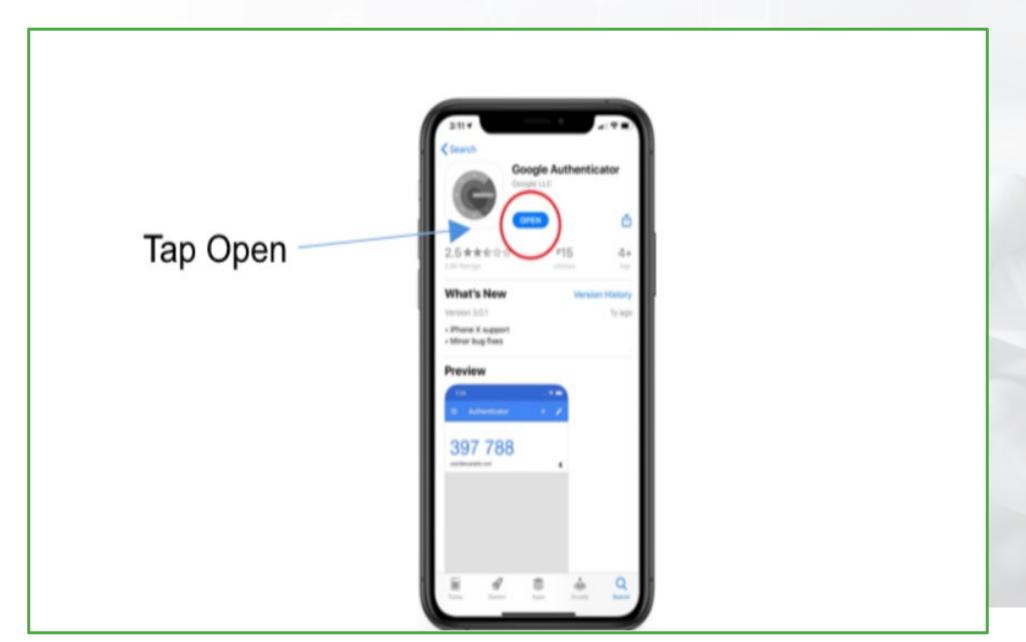

Confidential

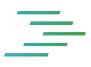

• Step 5: Once the app is installed, tap **Open** 

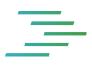

- There may be a screen asking you to login with your Google account or to use Authenticator without an account.
- You can choose either option
- It is not necessary to have a Google account to use the Google Authenticator, but using with it a Google account enables Google to synchronize your settings across multiple devices.

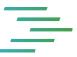

## Google Account

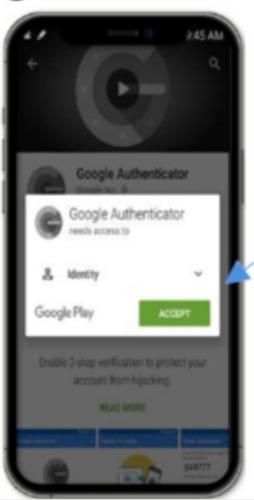

Tap Accept

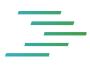

• If you have a Google account, tap Accept.

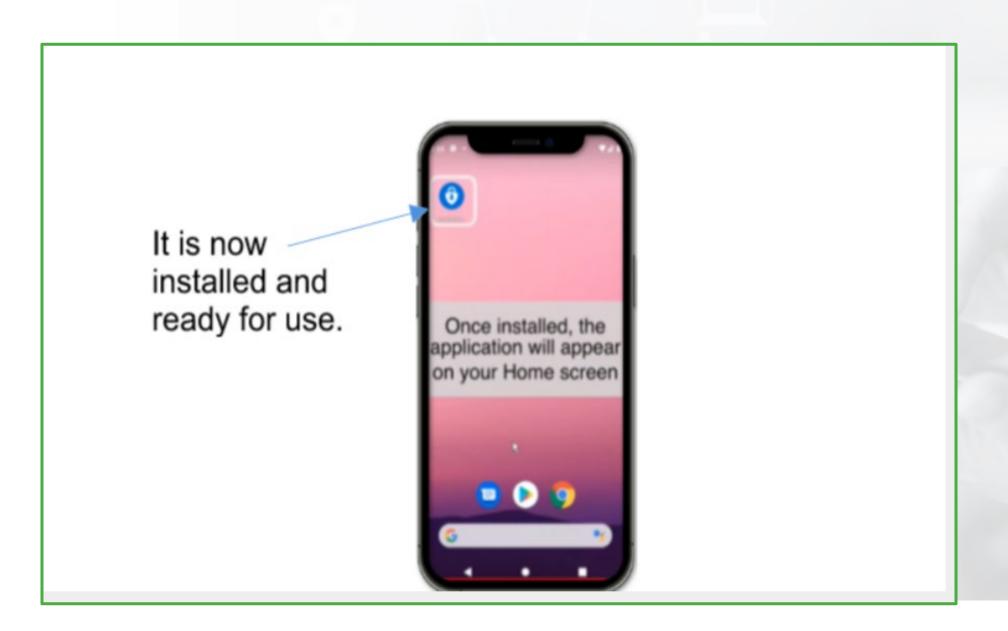

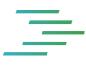

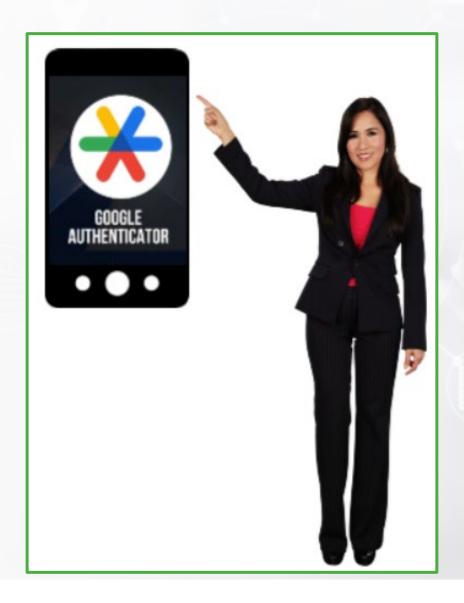

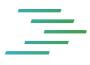

• Congratulations! You have now completed the install of the Google Authenticator.

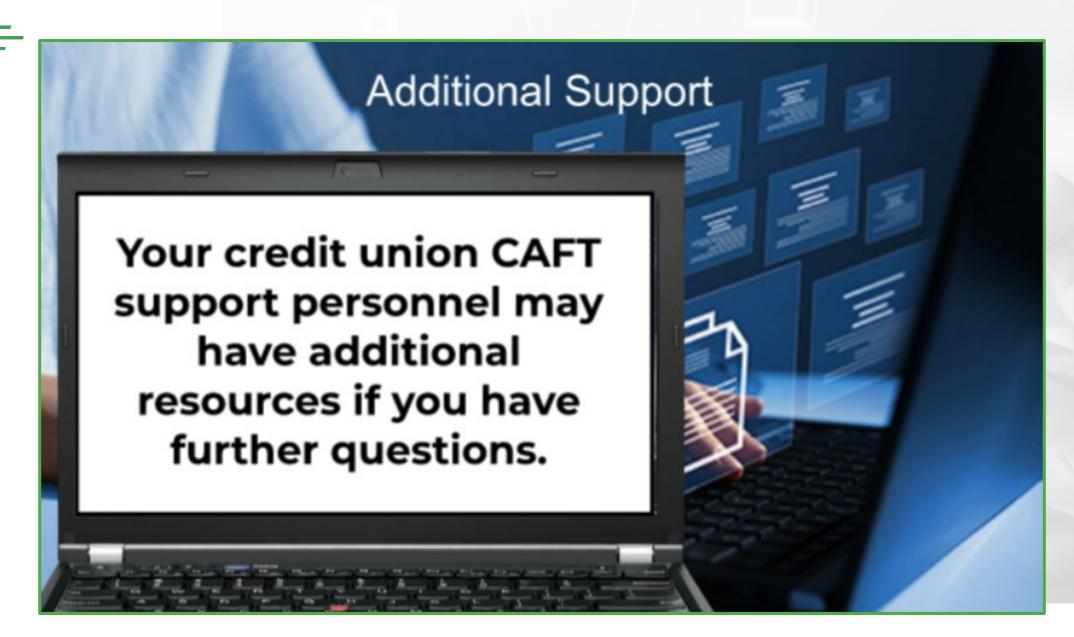

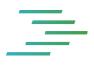

• If you still have further questions, kindly reach out to your credit union CAFT personnel, they may have additional resources if you still have further questions.